# SSSCCRRL event registration template

This guide has been produced to assist you with the registration of your event for the South Staffordshire & Shropshire Cycling Clubs Road Racing League. By following the steps detailed below we should ensure that the events promoted by the various clubs are consistent in terms of how they are presented on the British Cycling Event Calendar.

|                                                                      | Login             | Register for 1                               |
|----------------------------------------------------------------------|-------------------|----------------------------------------------|
| Open the BC Website and login (membership number and password red    | quired)           |                                              |
| My Dashboard Logout                                                  |                   |                                              |
| Go to your dashboard                                                 |                   |                                              |
|                                                                      | Gel involved >    |                                              |
|                                                                      | Event organiser > | P                                            |
| Select the "event organiser" option from the left hand side menu bar | Club monogor      | En<br>and go to your "Event dashboard" page. |

NOTE – any information entered to create a new event will automatically be saved for you to return to at a later date.

To return to the event to complete/add information click on the "my events" button on the organiser dashboard, locate the event in the list provided and click on 'Manage event' which will take you to the first page of the event information

Blue 'info' 🕕 buttons will provide hints and information

Any box or field with a \* next to it is a mandatory field. This must be completed and you will not be able to navigate to the next page until this information has been completed.

CREATE NEW EVENT

Scroll to the foot of the page and select "create new event"

If you have not organised an event with online entry before a pop up screen will ask you if you want to use BC online Entry and would direct you through setting up a bank account to link to. You can ignore this for now as we do not require on line entry for individual events with the way the league operates. So select No and move on.

The event creation is a simple five stage process. The stages, and the one that you are on, are shown at the top of the page. The red underline shows what page you are on.

# Page 1 – Event Details te Event

There is now a **Calendar Clash tool**. This is useful if you are unsure what other activity is happening nearby on or around the time of your event. But for the purposes of the SSSCCRRL events it is pretty safe to not have to use this.

There is then the option to **Clone an event** from a previous event you have promoted. As the SSSCCRRL events were in Steve Allcott's name then there is not likely to be a previous SSSCCRRL event for you to clone from. Ignore this for now but in future year's you will be able to "clone" from this year's event and save having to set up the event from scratch.

#### Event Details then need to be completed

| Field name                    | What to insert                                                                                                    |
|-------------------------------|----------------------------------------------------------------------------------------------------|
| Event type                    | Select 'Competitive' button                                                                                                    |
| Discipline                    | Select Road from Dropdown menu                                                                                                    |
| Event name                    | Insert event name. This should be as follows with your respective round number.<br>"SSSCCRRL Round xx"                                                                           |
| Start date                    | Click on the calendar icon to select event date                                                                                                    |
| End date                      | This will auto populate with the "start date"                                                                                                    |
| Maximum number of entries     | Insert "80"                                                                                                    |
| Promoting Club / Organisation | Start typing the organising club name. Information is linked to the database so affiliated clubs names will appear when you start typing. Click on the club name when it appears |
| Event Website                 | Add the URL for the SSSCCRRL website www.sssccrrl.co.uk                                                                                                    |
| Link to Facebook              | Add the URL for the SSSCCRRL facebook page https://www.facebook.com/sssccrrleague/                                                                                               |
| Link to Twitter               | Leave blank                                                                                                    |
| Link to Video                 | Leave blank                                                                                                    |
| About your Event              |                                                                                                    |
| Information for riders        | Include the following as a minimum. You can then add further event specific details such as restrictions on car parking etc.                                                     |

|                          | Entry to the road race league events is subject to affiliated clubs riders assisting on one of the events over the 11 week series.                                                                                                    |
|--------------------------|----------------------------------------------------------------------------------------------------|
|                          | Riders of league affiliated clubs can enter the full 11-week series in advance for £130. Entry for individual races is on the day £20.                                                                                                    |
|                          | To enter the full series in advance, please go to the League Registration page (see SSSRRL website)                                                                                                    |
|                          | Signing on closes promptly at 18h45, race start is 19h00.                                                                                                    |
| Email message for riders | Ignore this and leave blank.                                                                                                    |
| Refund Policy            | Leave as the default option of "Refunds are at the discretion of the organiser"                                                                                                    |
| Event Venue              | Use either 'Search by name' or 'search by postcode'. Enter details in the relevant box.                                                                                                    |
|                          | Event venues used previously will all be stored in the database so venue options should start to appear as you<br>type. Click on the green + symbol to select the venue that you wish to use and the details will self-populate.<br>great<br>Search venue by postcode<br>Search Clear<br>Great Blakenham Cycle Speedway |
|                          | Recreation Ground, Mill Lane, Great Blakent                                                                                                    |
|                          | Great Wakering CS                                                                                                    |
|                          | If you are using a new venue then tick the box requested.                                                                                                    |

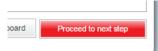

Select "Proceed to next step" located at the foot of the page.

# Event Details Event Settings & Contact Info Add Races Add Documents Payment

Page 2 Event Settings & Contact Info

| Field name          | What to insert                                          |                                                                                                    |  |  |  |  |
|---------------------|---------------------------------------------------------|----------------------------------------------------------------------------------------------------|--|--|--|--|
| Event Settings      | Not a lot to fill in here as v<br>league registration). | Not a lot to fill in here as we are not using the on line entry for individual events (entry is dealt with through the league registration).                  |  |  |  |  |
|                     |                                                         | shown below will only show if you have a bank account linked to your Organiser eques payable to" blank and make sure the box next to "Show entry form URL" is |  |  |  |  |
|                     | Event Settings                                          |                                                                                                    |  |  |  |  |
|                     | Online Entry                                            | I wish to use the British Cycling online entry system for this event                                                                                          |  |  |  |  |
|                     | Cheques payable to                                      |                                                                                                    |  |  |  |  |
|                     |                                                         | Show entry form URL                                                                                                    |  |  |  |  |
| Contact Information | This is the Organiser's con                             | tact information. It takes information from your membership details on the database.                                                                          |  |  |  |  |
|                     | _                                                       | s you wish to be made public. You have the option of adding alternative contact details                                                                       |  |  |  |  |
|                     | if the ones shown are not                               | •                                                                                                    |  |  |  |  |
|                     | Please make at least one i                              | method of contact information visible.                                                                                                    |  |  |  |  |
| Email address:      | Select the appropriate but                              | tton.                                                                                                    |  |  |  |  |
| Telephone:          | Select the appropriate but                              | Select the appropriate button                                                                                                    |  |  |  |  |
| Address:            | Select the appropriate bur postal entries.              | tton – the recommendation is to hide your personal address unless you are still receiving                                                                     |  |  |  |  |

Select "Proceed to next step"

| Event Details | Event Settings & | Contact Info | Add Races | Add Documents | Payment |
|---------------|------------------|--------------|-----------|---------------|---------|
|---------------|------------------|--------------|-----------|---------------|---------|

Page 3 – Add Races

| ent: SSSCCRRL Test                |                    |          |
|-----------------------------------|--------------------|----------|
| ct information saved successfully |                    |          |
|                                   | No race added yet. | Add Race |

Click on "Add race" button under the red banner

The page will then prompt you to add further details about the specific race.

| Field name                                                    | What to insert                                |                          |                         |                                   |               |
|---------------------------------------------------------------|-----------------------------------------------|--------------------------|-------------------------|-----------------------------------|---------------|
| Race Details                                                  |                                               |                          |                         |                                   |               |
| Race Name                                                     | Insert relevant race na                       | me as shown below:       |                         |                                   |               |
|                                                               | E/1/2/3/4                                     |                          |                         |                                   |               |
| Discipline                                                    | Select "Road" from the                        | e drop down list.        |                         |                                   |               |
| Start Date                                                    | This should show the c                        | date set on the first pa | ge of the event set u   | 0.                                |               |
| Time                                                          | Set the time for the ra                       | ce start. This should be | e "19h00"               |                                   |               |
| Male only                                                     | You can leave this unti                       | icked.                   |                         |                                   |               |
| Female only                                                   | You can leave this unti                       | icked.                   |                         |                                   |               |
| Classifications                                               | Select "Regional C+" from the drop down menu  |                          |                         |                                   |               |
|                                                               | Classifications * 🕕                           | Regional C+              | •                       |                                   |               |
|                                                               | .icence Categories *                          | ✓ Elite                  | ✓ 1st                   | ✓ 2nd                             |               |
|                                                               |                                               | 🗹 3rd                    | 🗹 4th                   | <ul> <li>Junior</li> </ul>        |               |
|                                                               |                                               | A                        | В                       | C                                 |               |
|                                                               |                                               | D                        | E                       | N/A                               |               |
| Licence Categories                                            | These will auto-popula                        | ate based upon the cla   | ssification selected (a | is shown above)                   |               |
| Duration - Hrs/Mins, Distance (miles), Distance<br>(km), Laps | Insert the distance for depending on which ye | •                        | will automatically cal  | culate the equivalent number of r | miles or KM's |
| Estimated number of participants                              | Insert "80"                                   |                          |                         |                                   |               |
| Race Series                                                   |                                               |                          |                         |                                   |               |
| Associate series to race?                                     | Check the box and the                         | following boxes will a   | ppear                   |                                   |               |

|                  | - Race Series                 |                                                                                                    |
|------------------|-------------------------------|----------------------------------------------------------------------------------------------------|
|                  | Associate series to race?     | Associate race with an existing series                                                                                                    |
|                  | Series 1                      | Please select                                                                                                    |
|                  | Series 2                      | Please select                                                                                                    |
|                  | Series 3                      | Please select                                                                                                    |
|                  |                               |                                                                                                    |
| Series 1         | Select <u>'South Stafford</u> | Ishire & Shropshire Cycling Clubs Road Racing League' from the drop down menu.                                                                                                 |
|                  | This will create a com        | mon link for all the rounds of the league. When on the events calendar, riders searching for                                                                                   |
|                  | the events can click o        | n the link and it will bring up all remaining rounds in the league.                                                                                                    |
| Series 2         | Leave blank                   |                                                                                                    |
| Series 3         | Leave blank                   |                                                                                                    |
| Team Entry       |                               |                                                                                                    |
| Allow team entry | Leave box unchecked           |                                                                                                    |
| Entry Fees       |                               |                                                                                                    |
| Postal Fee (£)   | Leave as 0.00                 |                                                                                                    |
| On Day Fee (£)   | Insert appropriate fee        | e for the race. This is £20.00                                                                                                    |
| Online Fee (£)   | Leave as 0.00                 |                                                                                                    |
| Online entry     | -                             | box un-ticked. If there is on-line entry per event then further information would need to be organising events outside of the SSSCCRRL and need help on this then let me know. |

Save race

Click on 'Save Race' button at the bottom of the page

# The race will now be listed on the event as follows

| Race saved successfully |                                         |                                                    |            |                                  |                    |             |  |
|-------------------------|-----------------------------------------|----------------------------------------------------|------------|----------------------------------|--------------------|-------------|--|
| Name                    | Date                                    | Gender                                             | Discipline | Classific ation                  | Licence categories | Actions     |  |
|                         | Either                                  | Deed                                               | B : 10:    | Ant Ond Ond Ath Elite Junior N/A | Edit race          | Remove race |  |
| SSSCCRRL Test           | RL Test 12/05/2016 19:00 Either Road Re | Regional C+ 1st, 2nd, 3rd, 4th, Elite, Junior, N/A | Clone race |                                  |                    |             |  |

Add another Race

You can edit the race to change any details, remove the race to delete it completely, or clone it if you wish to add further races that are similar. You can also simply click on "Add another race" to create more races within the event. For the purposes of the SSSCCRRL you don't need to add any more races to the event.

# Select "Proceed to next step"

Event Details Event Settings & Contact Info Add Races Add Documents Payment

#### Page 4 - Add Documents

Here you can add documents to the event when it is submitted. As a minimum for the SSSCCRRL events this should be the **Permit Application**.

If you have a previous Permit Application form from a previous event then amend that on your computer and save it or click on the hyper link to download a blank copy of the Permit Application form, complete it with your event details and save it to your computer.

Then click on "Choose Files" to locate the file.

| Upl | oad | file |  |
|-----|-----|------|--|
|-----|-----|------|--|

Select file:

Choose Files No file chosen

Select the document you wish to upload and then click on "Upload file(s)". The document will then be attached to the event, as shown below.

| in your event to competitive | ново от твен и в соправоту со заотих а репли аррисалот мит усаг степ. |         |
|------------------------------|-----------------------------------------------------------------------|---------|
| File                         |                                                                       | Actions |
| 2015_Application_for_Pern    | it_To_Promote_An_Event_Regional RR Champs_version 2.doc               | Remove  |
| Upload file                  |                                                                       |         |
| Select file:                 | Choose Files No file chosen                                           |         |

Click on the "Event Preview" button. This will bring up, in a new page, a preview of the event as it will appear on the BC website once approved. This page, although not live on the website, is fully interactive and you can navigate around the various event pages so that you can check that it looks as you expected and if you have missed any information.

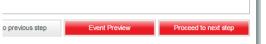

Once you are happy click on "Close" at the top of the page and you will return to the event set up. You can return to any of the event pages to correct or add information.

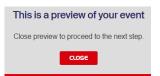

Select 'Proceed to next step'

#### Event Details Event Settings & Contact Info Add Races Add Documents Payment

## Page 5 – Payment

Any fees payable for the event registration will be listed here with the card payment screen. The appropriate event registration fee will be automatically calculated by the system based upon the event classification added when creating the event.

Check that the Event Registration fee is correct. If not go back and check the event details you have selected and inputted.

You can leave the event on your dashboard if you need to check or obtain further details. The event will remain as a "Draft" until such time as you submit it. Whilst still in "Draft" status you can amend any of the details and information in the event by selecting "Manage Event".

| SSSCCRRL Test (387452) | Draft | 12/05/2016 | West Midlands | Manage event | Delete event |
|------------------------|-------|------------|---------------|--------------|--------------|
|------------------------|-------|------------|---------------|--------------|--------------|

### Do not submit your event, until you are happy with it and all information is included. Once submitted the information you can edit becomes more limited.

Once happy that your event is ready to submit, complete the card details and check that the address shown is correct for the card.

| Tick the box for the "T& C'c" and then calect "Submit" Return to event organiser dashboard Back to previous step Submit Payment |                                                       |                                     | I hereby confirm that I have read and understood the terms & conditions of ing the British Cycling event management system. $^{\ast}$ |                |  |
|----------------------------------------------------------------------------------------------------|-------------------------------------------------------|-------------------------------------|----------------------------------------------------------------------------------------------------|----------------|--|
|                                                                                                    | Tick the box for the "T&C's" and then select "Submit" | Return to event organiser dashboard | Back to previous step                                                                                                    | Submit Payment |  |

No further changes can be made to the event information once the event has been submitted until it has been approved by the Regional Competitions Administrator and the Event Development Officer. The status of the event will show as "Awaiting Regional Approval" and "Awaiting HQ Approval" respectively. You can therefore track who your event is with for approval.

Active

Once the event has been approved and is live on the BC website, the status will change to "Active"

Once the event is on the website you can access the event information through the 'My events' button on the Organiser dashboard.

This is where you can access anything to do with the event. There is a lot of functionality to work with here; if anyone wants to know more on this then please get in touch.

Any further queries then contact your Regional Events Officer, Keith Evans on keithevan@britishcycling.org.uk or 07940 302073